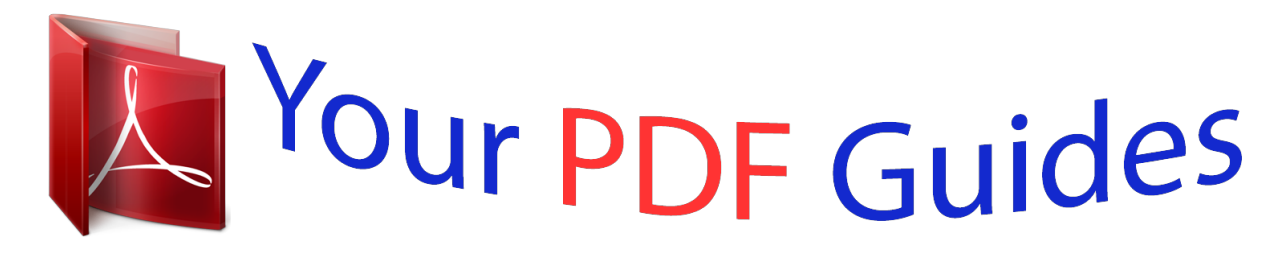

You can read the recommendations in the user guide, the technical guide or the installation guide for D-LINK D-VIEWCAM. You'll find the answers to all your questions on the D-LINK D-VIEWCAM in the user manual (information, specifications, safety advice, size, accessories, etc.). Detailed instructions for use are in the User's Guide.

> **User manual D-LINK D-VIEWCAM User guide D-LINK D-VIEWCAM Operating instructions D-LINK D-VIEWCAM Instructions for use D-LINK D-VIEWCAM Instruction manual D-LINK D-VIEWCAM**

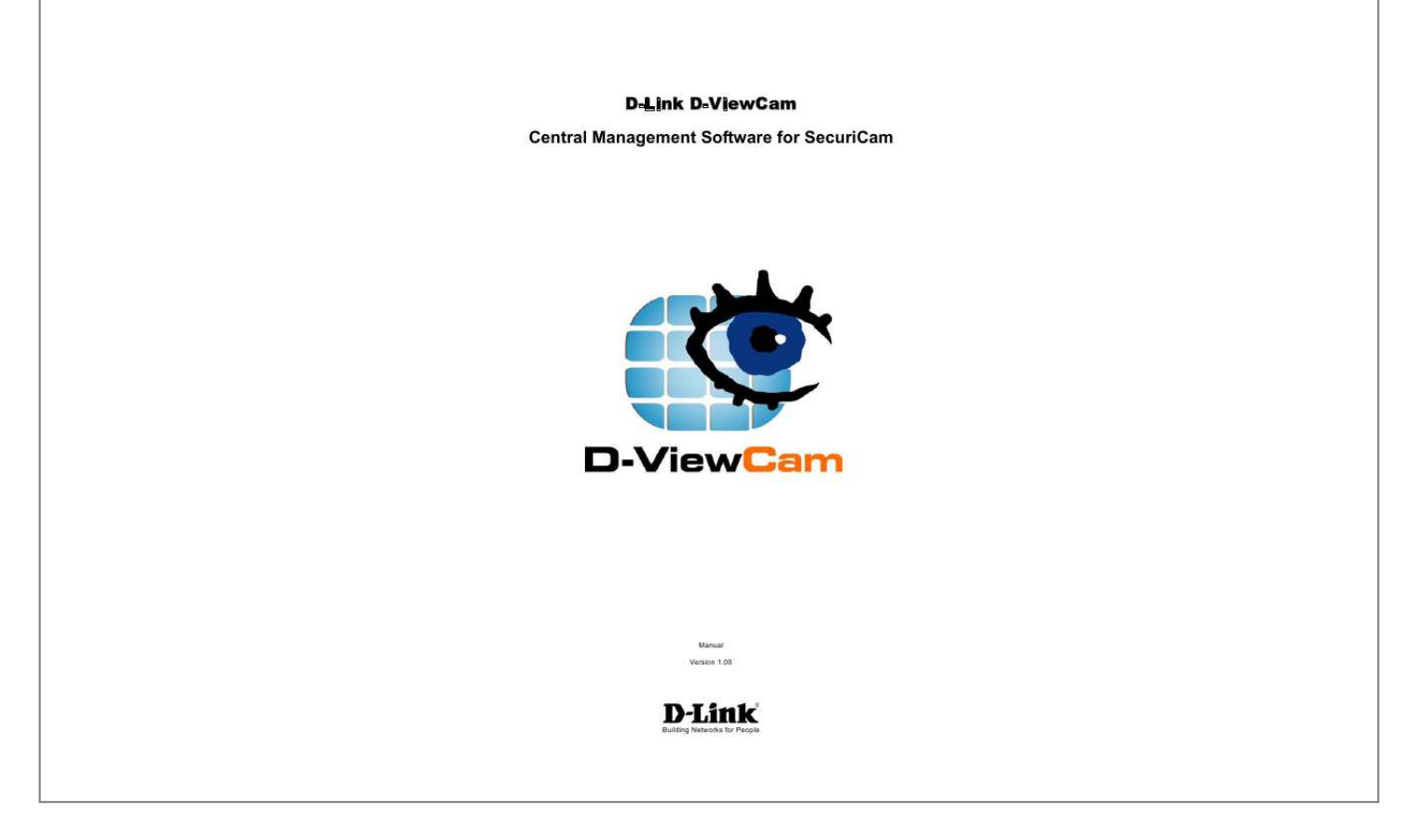

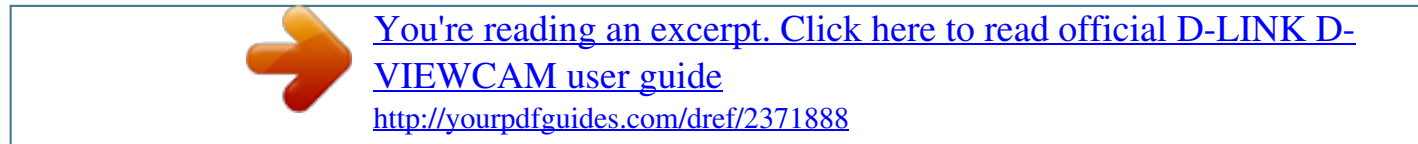

*Manual abstract:*

*D-ViewCam Main Functions Installation 3 3 3 3 3 2.1. Basic Requirement for Installing D-ViewCam 2.2. @@2. Installation Procedure Firewall Configuration 4 4 8 8 10 2.1. Windows XP Service Pack 2 rd 2.2. Other 3 -party Personal Firewall C.*

*System Admin Program 1. 2. 3. 4. 4.*

*1. 4.2. 4.3.*

*4.4. 4.5. 4.6. @@Overview 5.2. Modifying 5.3.*

*@@6.2. 6.3. 6.4. 6.5. 6.6.*

*7. 8. 8.1. 8. 2. 8.3. 8.4.*

*8.5. 8.6. Adding Camera Editing Camera Configurations Basic Configuration: Image Setting Image Orientation Cycling "Schedule Recording" Image Quality Configuring Preset Point (Support Pan/Tilt models only) Motion Detection 23 24 26 27 27 28 28 29 8.7. Sensor Setting 8.8. Relay Setting 8.9.*

*Action for Image Alarm and Sensor Alarm 8.10. Placing Device to eMap 8.11. Save Camera Configuration 8.12. Backup Recorded Files 30 30 31 34 34 35 D. Monitor 1. 2. 3.*

*4. Running Monitor Program (Method 1) Running Monitor Program (Method 2) Monitor Program Overview Display Selection v.s. Video Display 36 36 36 37 38 38 39 4.1.*

*Button Overview 4.2. Monitoring Live Video 5. PT Control Interface (DCS-5300 and DCS-5300W only) 40 40 40 5.1.*

*Center PT 5.2. Button Overview 6. System Control 41 41 41 42 43 6.1. Button Overview 6.2. Snapshots 6.3. Manual Recording 6.*

*4. Playback 7. Alarm Setting Button Overview Alarm Query Turning On Alarms Canceling an Alarm Relay Setting (On/Off) 44 44 44 45 45 46 7.1. 7.2. 7.3. 7.4.*

*7.5. E. Restore DB (Data Base) 1. 2.*

*Auto Backup DB Manual Restore DB 46 46 46 F. FAQ D-Link D-ViewCam Features 48 48 A. 1. (A) (B) (C) D-ViewCam Installation D-ViewCam Main Functions This software includes the following main programs: Admin This program allows you to configure the system and the device, and set up alarms and user privileges. Monitor This program lets you view live video and query recorded files for alarm events D-Link D-ViewCam Control Managing video recording, input/output events and alarm triggering, this is running as a background program and which comes with Admin or Monitor program log in. 2. Installation Basic Requirement for Installing D-ViewCam 2.1. Microsoft Windows 2000 Professional SP4, Windows XP Professional SP1, or Windows XP Home Edition SP1 Pentium 4 2.0 GHz or above, at least 256 MB RAM, 100MB free hard disk space or above Network: 10/100 Mbps Ethernet Display card: nVidia, TNT2, or GeForce with at least 32 MB display memory 2.2. Minimum Requirement for Multiple Camera Configurations: For 10 to 16 channels: CPU: P-4 3.0 G Hz or better processor SDRAM: 1GB Memory Hard Disk: 80GB or above For 1 to 4 channels: CPU: Intel P-4 2.8G Hz or above SDRAM: 512MB Memory Hard Disk: 40GB or above For 5 to 9 channels: CPU:Intel P-4 2.8G Hz or above SDRAM: 512MB Memory Hard Disk: 60GB or above The above system requirements can vary depending on the number of cameras installed and the complexity of the tasks performed.*

*The above specification supports up to two build-in motion detections. A more powerful processor is recommended if more build-in motion detections are required. [Note] Recording video over a long period of time will consume large amounts of disk space. Make sure that you have enough disk space available if you want to use recording function. You can still complete installation even if you have less than suggested free disk space. 3. D-ViewCam System*

*Structures D-ViewCam is optimized for small-scale LAN or simple WAN environments. Below is the recommendation of network environment: Place D-ViewCam behind firewall or IP sharing device. This will effectively protect it from hackers' attacks. It is suggested to place all cameras on the same network*

*environment.*

*3 B. 1. Running the Installation Wizard Installation Procedure Step1. Run Installation W izard Please insert the D-ViewCam Installation CD into your CD-ROM drive. The D-ViewCam installation menu will start up automatically from the CD, simply access the CD from Windows and click on the autorun. exe program to access the installation menu shown left. Click Install D-ViewCam Software to begin the installation process. Step2. Begin the Installation W izard Click Next to begin the installation process. 4 Step3.*

*Confirm the Content of the License Agreement Please read the license statement and select Yes to accept and continue. Step4. Choose the Destination Location for Program Specify the Destination Folder. You may click Browse... to select a folder other than the default one. Click Next to continue. NoteThe default location is deemed adequate for most situations. It is recommended that you use the default location.*

*Unless you need to specify a location for this software. Step5. Choose the Destination Location for Folder This process will repeat to confirm the record path and storage size for Schedule and Alarm folder. And also confirm the record path for Manual Record, Snapshot and Backup folder respectively. [Note] Recording video over a long period of time will consume large amounts of disk space. Make sure that you have at least 1GB disk space available if you want to use recording function. You can still complete installation even if you have less than 1GB free disk space. 5 Step6. Select the Program Folder Specify the Program Folder where the D-ViewCam icons will be installed into. Click Next to continue.*

*Step7. Review Your Setting Review all of the configuration settings that you have made. Click Next to accept these settings and continue. NoteThe D-ViewCam installation process may take several minutes to complete, depending on the handling capability of your computer system, which includes factors such as your computer's processor type, its memory size and others (refer to section A-2 Minimum System Requirements for details). Step8.*

*The Setup is Completed Click Finish to complete the setup. 6 Step9. program. Restart your Computer Suggested to restart your computer before you use D-ViewCam 7 2. Firewall Configuration Windows XP Service Pack 2 2.*

*1. Windows XP Service Pack 2 has a built-in firewall function, Windows XP will ask whether you want to unlock some services while you install D-ViewCam. Please follow the below steps. Step1. Keep Blocking D-Link D-ViewCam Service Windows pop up to ask you whether you want to keep blocking some of the program as suggested, click Keep Blocking and go to the next page. Step2. computer. Select to reboot computer or not Select No, when system asks you whether you want to restart your Step3. Go to W indows Firewall From Start > Settings > Control Panel > Network and Internet Connections, and select "Windows Firewall". 8 Step4.*

*Review and Add Exceptions Ports A Windows Firewall window pops up, select Exceptions tab to review and add exception port number. Step5. Review Exceptions Programs and Services Review all the Exceptions Programs and Services after finishing installation; make sure that D-Link D-ViewCam Service*

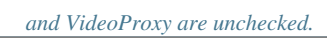

 *Step6. setting. Click on Add Port for further 9 Step7. Add a Port 21 Please enter 21 to "Port number" field and give a description to "Name" field (i.e. ftp), and then click OK. Step8.*

*Windows Firewall Configuration Go to Windows Firewall exceptions setting window. Please review whether the new added port is in the list, and then click OK. Step9. Reboot your computer Suggest restarting your computer after finishing windows firewall configuration. 2.*

*2. Other 3 rd-party Personal Firewall If your computer has other 3rd-party personal firewall, please consult its manual to turn on the ftp port (port number is 21). This port is necessary for D-ViewCam to communicate with cameras. 10 C. 1.*

*System Admin Program Running the System Admin Program (Method 1) Step1. Run the S ystem Admin Program Select Programs > D-Link D-ViewCam > Admin Step2. System Logon If this is the first time you login, use Admin as default user name and leave the password blank, then click OK to log into the system. Note The default password of Admin is blank. It is recommended that you change this default password, please go to User Group section to change the password. 2. Running the System Admin Program (Method 2) Step1. Run the Administration Program You can run the D-ViewCam Admin program directly by clicking the Task Bar/D-Link D-ViewCam icon. 11 3. System Admin Interface The System Admin screen is divided into three areas: ( a ) The Menu Bar area ( b ) The System Setup area ( c ) The eMap Interface area If your system does not display the screen properly, please check if your display resolution is at least 1024 x 768, and that the font size is Windows system default.*

*D-ViewCam does not support font sizes larger than the Windows system default one. The buttons that appear in the Menu Bar depend on which administration function you are using. For example, when you click the User Group icon or eMap icon in System Setup area, the Menu Bar buttons will show different items. Completed details will be explained in the following sections. 4. Button System Management Overview Select SystemAdm icon in system setup, you will see the button in Menu Bar change accordingly. Use To E-Mail Setting: to specify the email outgoing server for sending security alert. Button Use To Holiday Setting: to specify the calendar holidays for schedule setting which is not included in weekly routine. DNS Setting: to specify the Domain Name your computer registered for DDNS service. General Setting: to specify the path and storage for recorded file respectively and to set display option in monitor screen.*

*System Alarm: to set alarm action respond to the selected system alarm. Rotation Interval: to set the interval for image rotation in Monitor split screen. Motion Rectangle: to set the square size of motion detection. 12 4.1.*

*Email Setting Step1. Open E-Mail Setting By selecting E-Mail button from the Manu Bar, you can specify the email outgoing server that will be used when sending security alerts via email. Step2. Type information Type information to "Outgoing Server" and "Mail From" fields, these two are mandatory field to fill. Step3.*

*SMTP authentication If SMTP authentication is required for your outgoing server to send email, please provide the ID and password. Step4. Click OK button to save setting NoteAlphanumeric characters defined as following: Outgoing Server <128, Mail From < 128, User ID < 30, Password < 20 4.2. Holiday Setting 4.2.1. Overview By selecting Holiday button from Manu Bar, you may specify any calendar holidays that may affect the security system settings. User could enable alarm service full day during these holidays if you check "Holiday" box in C4.5 or C 8.*

*9. 4.2.2. Holiday is cycling on year base The Holiday setting will apply to all following calendar years automatically, you can set holiday for a year after today. You can leverage the holiday Export function and revise the holiday accordingly. 4.2.3. Add Holiday in your list Holiday could be added one by one by selecting start date and end date.*

*Input the "Remark" field for naming purpose. You may also Import a text file and update multiple holidays at the same time. 13 4.3. DNS Setting By selecting DNS Setting from the Manu Bar, you may specify the Domain Name Server.*

*Step1. Enable DNS Resolution If your computer gets IP from DHCP service or its IP changes periodically due to the policy of your network administrator, please check "Enable DNS resolution", so any alert message could be d the User icon in the System Setup area, then click User Setting button in the Menu Bar to modify the users' data. Step2. User Belonging Setting The Admin User Belongs Tab setting cannot be modified. However, general users can be assigned to the administrator group in User Belongs.*

*NoteAlphanumeric characters defined for text box as following: Full Name < 30 E-Mail < 128 Password < 20 5.3. Adding New Users Step1. button in the Menu Bar. Add a New User Select User icon in the System Setup area, then click the New User Step2. Step3. Type User Information in General Tab. Assign Password It is recommended that you assign a password in the Password/Confirm Password fields. (1) Tick on the" User may change password at the next logon option" box to allow that user to set his logon information security. (2)To disallow a user from changing his password, tick on the "User cannot change password" option box.*

*18 Step4. Designating a User to a Group Select the User Belongs tab to designate a user to a group. Select the group name by moving arrow to "Selected group" or "Unselected group". Click OK to continue. 6. eMap To configure a new system, select eMap icon in the System Setup to bring up the Area button in the Menu Bar. Select the newly created area under the eMap branch and use the corresponding menu options to add a camera to your system or to upload a background picture to the eMap Interface. eMap is a hierarchical tree-structured management tool that visually presents the devices in your security system. 19 6.1.*

*Icon Icon overview: Representing Area icon: The first level of the eMap hierarchy, the place to add a camera Camera icon: Depending on the camera model. There may be an image, a sensor, or a relay under this object Image icon: The image component of a fixed camera PT image icon: The image component of a PT camera Sensor icon: The digital input component of a camera Relay icon: The digital output component of a camera 6.2. Button Button overview When you select eMap icon, Menu Bar will display the following functions: Use to Area: This button allows you to add a new area under eMap branch. Remove All Area: This button allows you to remove all areas and devices that are under the eMap branch.*

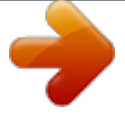

 *When you select the Area icon, Menu Bar will display the following functions: Button Use to Area Setting: This button allows you to edit a name of a selected area. Remove Area: This button allows you to remove a selected area and all devices in that area. Upload eMap: This button allows you to upload a blueprint or map to a selected area. 20 Device Ratio: This button allows you to change the ratio of the device icons to display on the eMap interface. Add Camera: This button allows you to add a new camera to the area.*

*Load Camera: This button allows you to upload camera configuration to a selected area. 6.3. Adding Area Step1. Adding an Area Select eMap icon from the System Setup and then click Add Area button from the Menu Bar. An Area Setting window will pop up. Step2. Step3. Type in a name to Area Name text box. Click OK to save the setting.*

*Example: If you enterArea 1, the Area 1 will be displayed under the eMap tree of the System Setup area. You can repeat Step 1, Step 2 and Step 3 to create more areas. Alphanumeric characters defined for Area < 30 NoteAn area name can be modified later by clicking the Area Setting button. 6.4. Removing All Areas/ Removing Area Step1. Remove All Areas Select eMap icon, then click the Remove All Areas button. A warning message will pop up asking for your confirmation. Click OK to confirm. Step2.*

*Remove an Area Select Area icon, then click the Remove Area button. A warning message will pop up asking your confirmation. Click OK to confirm. 21 6.5. Uploading an eMap (Setting an Area Background) Step1. window will pop up Upload an eMap Select Upload eMap button in the Menu Bar. An Upload eMap Step2. Choose an Image File Click Browse to navigate the image file representing the area that you wish to secure, and then click Upload button. Step3.*

*Save an Uploaded eMap Once the image has been completely uploaded, a "Successfully Saved" message will appear. NoteImage files can be in the \*.bmp/\*.jpg/\*.gif/ formats. 6.6. Tools in Manu Bar of eMap interface The picture that you uploaded will be displayed in the eMap Interface area. A menu bar will appear above the eMap Interface area with the following functions: (a) Pointer (this is default), (b) Area Zoom, (c) eMap Shift (Move image in interface), (d) Center Zoom In, (e) Center Zoom Out and (f) Default Size (Restore Default Size). 22 7.*

*Adding Camera Step1. Add a Network Camera Click Add camera button from the Menu Bar to bring up the Camera Setting window. Choose a camera model, type in information to text box as following: (1) MAC Address: Fill in MAC address of your camera. You will find MAC address on the device label, which is located at the bottom or rear side of your device. (2)IP Address: Enter a valid IP address from your camera you wish to connect to. (3)Port No.: The default port number is 80, which can be edited to match with camera web configuration. (4) Location: The default name is CAMxx, which can be edited. (5)ID: "admin" as default value. (6)Password: keep default value.*

*NoteID and Password need to be filled to match with camera web configuration. Step2. Select OK to continue. Alphanumeric characters defined for location < 23 Note in the left example, the camera device now appears under "Area 1" - the device tree of System Setup area, and devices such as image, sensor or relay appear under the camera tree. Click the "+" or "-"on the left of the camera folder to expand or collapse, respectively.*

*The associated information is displayed in the list. 23 8. Button Editing Camera Configurations When select Camera icon in System Setup area, the buttons display in Menu Bar as following: Use To Camera Setting: to configure IP/MAC Address/Port Number/User Name/Password associated to a selected camera, it displays the information set in Add Camera button for further modify. For detail, please refer to Content C 7. Remove Camera: to remove the configuration of a selected camera including the image, sensor and relay under it.*

*Save Camera: to save the configuration of a selected camera for future loading, including the image, sensor and relay under it. Button Use To Image Setting: to configure frame per second of video image of alarm recording and schedule recording in selected camera image, and activate schedule recording for that camera image. Remove Image: to remove all the configuration of a selected camera image. Backup Recorded Files: to backup the recorded video files of a selected camera, including schedule/alarm recording file. Image Alarm: to set alarm action when alarm is detected on selected camera. Preset Setting: to configure pre-defined viewing angles of camera. Motion Detection: to specify area for detecting motion. Image Quality: to configure the contrast, hue, brightness, saturation, compression and resolution of camera image. 24 Sensor Setting: to configure the setting of a selected camera sensor. Remove Sensor:*

*to remove the configuration of a selected camera sensor.*

*Sensor Alarm: to set action in respond to the digital input alarm of selected camera sensor. Relay Setting: to configure the setting of selected camera relay. (Digital Output) Remove Relay: to remove the configuration of the selected camera relay. 25 8.1. Basic Configuration: Image Setting You can configure FPS of alarm/scheduled recording in this window, and activate schedule recording by specifying time period on weekly basis, as well as activate schedule recording when alarm is detected. By this way you can effectively reduce the recording size. Step1. Select a Camera Select the Image icon of a camera in the System Setup area and click Image Setting button from the Menu Bar to bring up the Image setting window. Step2.*

*Edit the Location Name. The default Location name is CAMxx-image, where xx is 2-digits serial number. You can change this to a meaningful description that identifies the installed location. Step3. Configure the Frames Per Second (FPS) If the camera's video format is MJPEG ( ex: camera models DCS-900 and DCS-900W), you may define this field based on your requirement.*

*For example, you can give a higher FPS number for alarm recording, or a lower FPS number for scheduled recording to save the storage space in normal conditions, while keeping the details when an alert occurs. Step4. Activate schedule recording Schedule recording could be activated by clicking to select "Always" or "Schedule", and check "Recording only when alarm detected" to significantly reduce the storage of schedule recording. Step5. Step6. immediately. Configure the number of seconds in before and after event D-ViewCam can record the image before and after an event, this is vital to event tracking. Save the Setting Select OK to save the settings. When a "Successfully Saved" message appears, scheduled recording will start automatically and If an error message pops up, please check if any related device is unable to connect due to the information described in Error Message window.*

## [You're reading an excerpt. Click here to read official D-LINK D-](http://yourpdfguides.com/dref/2371888)

[VIEWCAM user guide](http://yourpdfguides.com/dref/2371888)

<http://yourpdfguides.com/dref/2371888>

 *Solve the problem, and then go back to Camera Setting button to configure this camera again. 26 8.2. Image Orientation Step1. Step2. Select Image icon for Image Setting Select Orientation W ay Click on the right of Image Orientation drop list to support different camera mounting methods.*

*If the camera is mounted on the table, click on "Normal", otherwise choose "Inverted", "Flip" or "Mirror" for your requirement. Note (1) For camera models DCS-900 and DCS-900W, you have to restart Monitor program to activate this setting. (2) For other D-Link models, it takes 20 seconds for the camera to automatically reconnect. 8.3. Cycling "Schedule Recording" Step1. Step2. Select Image icon for Image Setting Click to select a Schedule Recording Type Check the Schedule in Recording Type first, and you will find that the Schedule Setting is enabled. Step3. Schedule a W eekl y Setting Click the Schedule Setting button.*

*A Weekly Setting table will pop up. Select the time period for which you want to schedule a recording. The activated block will turn pink. Step4. deactivate it. Edit a Schedule To cancel or modify a schedule setting, click the pink block to Step5. Run schedule recording automaticall y Schedule recording will be executed immediately after click OK in Weekly Setting and Image setting window, but the recording indicator in Monitor program will be activated only after re-login. Note W eekly setting is a c ycling setting which is automaticall y applied to the following block being equal to 1 hour. week, with each 27 8.4. Image Quality Step1. Step2. Select the Image icon for Image Quality. Quality Configuration You can adjust the contrast, hue, brightness, saturation and compression rat from this window; user may drag the scroll bar to right or left direction for your viewing preference and get real time quality by clicking Save button, then all the above setting will be effective automatically. If click Default button, then all the above setting will be restored to default. NoteThe ranges of parameters are model dependent. It may take longer (roughly 20 seconds) to reconnect device automatically after configuration for some models. 8.5. Configuring Preset Point (Support Pan/Tilt models only) Step1.*

*Step2. Select PT Image icon for Preset Setting. Add Preset Point Use the PT control interface to adjust the angel of camera, choose a number in "Preset Location" field, and enter a name of this point in "Preset Name" text box. Step3. Save Preset Point Click Save and the newly added preset name will show up in the "Preset Location" field (you can also add other preset points in the same way) Step4. be removed. Remove Preset Point Select the preset location and click Remove, then the location will 28 8.6. Motion Detection 8.6.*

*1. Build-in Motion Detection The DCS-900 and DCS-900W use software motion detection. Step1. Configure Motion Detection Select the Image icon to be configured. Click Motion Detection button from the Manu Bar.*

*A Motion Detection window pops up. Step2. Set Detection Areas A red square follows mouse movement, click to place the red square to the area of motion detection. Step3. Cancel Detection Area Click to deselect a specified area.*

*NoteThe Granularity parameter described in C4.7 Motion Rectangle Build-in motion detection requires significant processor power. It is advised that no more then 2 Internet cameras have build-in motion detection turned on, or you will have to carefully review hardware performance, and upgrade hardware if necessary. 8.6.2. Device Motion Detection Please refer to your camera manual. This function is applicable to camera other then DCS-900 and DCS-900W. 29 8.7.*

*Sensor Setting Step1. Select Sensor(Digital Input) Select the Sensor icon in System Setup area, then click Sensor Setting button from Manu Bar to open the configuration window. Step2. Edit Location Name. CAMxx-sensor appears by default, you may enter a unique, brief description that identifies the installed location, but Alphanumeric characters defined for Location < 23. Step3. Click to enable sensor service Create the Sensor by clicking OK 8.8. Relay Setting Step1. Select Rela y (Digital Output) Select the Relay icon in System Setup area, then click the Relay Setting button from Menu Bar to open the configuration window.*

*Step2. Edit Location Name. CAMxx-relay appears by default, you may enter a unique, brief but meaningful description that identifies the installed location, but Alphanumeric characters defined for location <23. 30 8.9.*

*Action for Image Alarm and Sensor Alarm 8.9.1. To Activate Alarm Action Step1. Start Alarm Action Select the (1) Image icon and click the Image Alarm button or (2) Sensor (DI) icon and click the Sensor Alarm button (3) System admin icon and click the System Alarm button in Manu Bar to bring up the window.*

*Step2. Select " Alarm Activation" Click to select whether you want to trigger alarm in "Disable", "Always", or "Schedule" status. It is disabled by default you can change to "Always" to turn it on, or "Schedule" to activate it per schedule defined in Schedule Setting. Step3. The "Holida y" Option "Holiday" will turn from gray to black if you select Schedule, you may click to check "Holiday" to activate alarm action full day during holiday, regardless the scheduled time in previous setting. The holiday is also user-definable.(Please refer to C4.2) Step4. Step5. The " Alarm Interval" Configure the number of seconds between alarms.*

*If successive alarm occurred during this interval, it will be ignored. The total seconds of pre-alarm and post-alarm are suggested to be the minimum of alarm interval. Click Add... to add new Alarm Action. Click OK to save all alarm action configuration (including Add..., Modify. .., Remove and Copy...*

*) and dismiss this window. Click Cancel to ignore all configuration and dismiss this window. 8.9.2.*

*Alarm Action General Setting Step1. "Alarm Type" is default b y Alarm Detected. Step2. Step3. Select Alarm Action Select "Alarm Action" from the drop out list. Select "Breach Device", and enter information to "Remark" field. The device selected in "Breach Device" Field is to react for the alarm detected. Step4. Set "Execution" time Action execution could be set by the delayed second you configured here. This setting does not apply to Live Video, which is always executed immediately.*

*Step5. Create it to Alarm Action List Click Create to add action to alarm action list. If no further action to add, click Cancel to dismiss this window. 31 Alarm Action List Table Select Live Video Recording Email Preset DO ON DO OFF To Trigger the live video of breached camera, live video will pop up in Monitor's 4-split screen.*

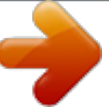

 *Trigger the alarm recording of breached camera; alarm recording time is set by number of seconds. Trigger the email and take snapshot of breached device, one Email receiver at an action. Trigger PT camera which is breached turn to the preset point. Trigger the DO ON of breached sensor. Trigger the DO OFF of breached sensor. 8.*

*9.3. Alarm Action Live Video Step1. Select " Alarm Video" Action" b y "Live Step2. Select "Breach Device", and enter "Remark" The live video display method of alarm action include the following: (1) If only one alarm is triggered, the different device breached by "live video" alarm action will be displayed on the 4 split screen of Monitor Program and is arranged starting from upper-left to upper-right, lower-left, and lower-right.*

*(2) If live video is breached by different alarm source, live video is display accordingly. @@Alarm Action Alarm Recording Step1. @@@@For the other steps, refer to C8.9.2, 32 8.*

*9.5. Alarm Action Email Step1. Select " Alarm Action" by "Email" Step2. @@@@Alarm Action Others ( Model dependent) Step1. @@@@for the remaining steps. @@@@2. @@3. @@@@@@@@@@@@@@@@It is recommended to assign one. @@@@@@@@Click this button will bring up the allocated eMap in Monitor Program too.*

*Camera Location: all cameras added in administrator program will display in this drop list, a "None" indicate no camera is configured yet. Split Display: to change monitoring layout by clicking 4, 9 or 16 split screen. Pause: click this button to pause live video in Video Display Area. Play: to resume the live video in Video Display Area. Exit: to close Monitor program. 38 4.2. Monitoring Live Video 4.2.1.*

*Display video of single camera Select camera in Display Selection Camera icon. Select camera in Display Selection / Camera location drop list. Double click the selected screen in Video Display Area or Split screen. 4.2.*

*2. Display video of multiple Cameras 4 split screen/ 9 split screen/16 split screen are all available to display multiple cameras. 4.2.3.*

*Pause Live Video To release PC loading or network bandwidth, you may click Pause button to stop live video in Video Display Area, this will temporary improve Alarm or Recording function in some particular condition. By clicking Play button, all the live video will resume to normal. When live video paused, it also stops Manual Record function. 39 5. PT Control Interface (DCS-5300 and DCS-5300W only) The view angle of PT Camera could be changed by clicking button on PT Control Interface, or direct click on image of specified screen, so that variety view could be captured by one PT Camera. 5.1. Center PT Click any point of the live video of specified camera in Video Display Area, the view angle of camera will move to display the clicked point on the center of screen automatically. 5.2.*

*Button Button Overview Use To PT control: PT interface consist of a control icon which can change then view angle of your camera to 4 directions manually. AutoPan: to get PT camera auto panning AutoPatrol: to get PT camera auto patrolling all preset points Stop: to stop PT camera's auto-action Preset Location: by this drop list, you could select preset point PT Speed: You may select the drop list to change speed of camera movement. 40 6. System Control Live video could be manually recorded by clicking button on System Control Area, and you may change Image resolution or change image size for live video from here for your viewing preference. 6.1. Button Button Overview Use To Snapshot: to take still image from live video Manual Record: to record live video manually in Monitor program. Other recording method, such as schedule recording or alarm recording should be configured in Administrator program. Playback: to query and playback all recorded file. Image Resolution: to switch image resolution between QVGA and VGA.*

*Zoom In: to get image zoom-in Zoom Out: to get image zoom-out 6.2. Snapshots Step1. Use the Snapshot to take a still image of the video. Click the Snapshot button.*

*A still image pops up in Save Snapshot window, Step2. Save a Snapshot Click the Save to save a still image in your computer by .jpg format. 41 6.3. Manual Recording 6.3.1. Manual Recording-Basic Operation Step1. Start a Manual Recording Click the Record button. The graph of the button will change from a circle to a square. Step2. Step3. Recording index The manual recording status will display in the Process Bar and Record Time at the bottom right of screen. Stop a Manual Record Click the Stop Record button.*

*The graph of this button will change from square to circle. The Process Bar and the Record Time will disappear. 6.3.2. Manual Recording for Multiple Videos Step1. Select a group of live videos: Press "Ctrl" and click cameras that you want to record in video display area. Step2. Step3. To start recording, refer to section D6.*

*3.1 step 2 for details. Stop recording. To stop multiple manual recording, select the camera by repeating step 1, and then click the Stop Record button. All video are kept in the QVGA format.*

*The frame per second number depends on the camera that you select. 42 6.4. Playback The Playback button allows you to playback recorded video through the "Schedule Recording", "Alarm Recording" or "Manual Recording". This function also provides additional functions for exporting video files to the AVI format and taking snapshots.*

*You can change the playback speed faster or slower, or drag the scroll bar to a specific time frame. 6.4.1. Basic Operation Step1. Open the Pla yback window Query Video File Select "Schedule recording", "Alarm recording" or "Manual Recording", then select "Camera Location", "Query Date" and "Time". Click the Query, a query result will appear in the left table. Step2. Select a file Select the file you want to display. Its first frame will appear in the video screen.*

*Double click the file. The video will start to playback. Step3. Histogram for smart search The red remark in the "Histogram Area" helps you to quickly locate the moment of motion video. The histogram can be partially enlarged by dragging the mouse to show details. Histogram support Schedule Recording, Alarm Recording and Manual Recording, except manual recording of DCS-900 and DCS-900W. 6.4.2. 6.*

*4.3. Take a Snapshot (please refer to section D6.2) Record AVI Click the Record AVI to export the image to the AVI format. Assign a file name, a location, and a vide compression option.*

*NoteThe available compression format varies according to computers, depending on the Codec software components installed. The known formats that are not supported include: Microsoft RLE, Microsoft H.263 Codec, Microsoft H.261 Codec, Intel Indeo (R) Video R3.2, and Intel 4:2:0 Video V2.*

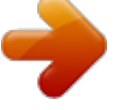

*50. Do not choose these formats. If you require the best image quality, choose the "Full Screen (uncompressed)" option. 6.4.4. Browsing Backup Files The file which has been backup in C 8.12 can be browsed to view directly from this window. 43 7. Alarm Setting 7.*

*1. Button Button Overview Use to Alarm On: to turn on alarm setting (both Digital Input & MD) of Administrator Program Alarm Off: to turn off alarm setting (both Digital Input & MD)of Administrator Program Alarm Query: to query all alarm related data and export to a report Relay Setting: to remote control Relay (Digital Output) to on or off status. Cancel Alarm: to dismiss alarm warning in Monitor Program 7.2. Alarm Query Step1. Step2. Open an Alarm Quer y Click the Alarm Query button in the system control area. Set a Quer y Condition. Required : Select an "Alarm event" or "Alarm event/action" Optional: select an "Alarm location"," Alarm style" and "Query date". Step3.*

*Step4. Run the Quer y Click the Quer y button. A query result will appear in the lower spreadsheet. You can print out the query by clicking the Print/Export button. You can use the arrow button to navigate the page of the spreadsheet, and print the page which you selected.*

*. Step5. Click the Quer y Alarm Report Export support list Export format and destination support list are: text, excel, word 2000 Eng, word 2002, word 2003. And the report destination could assign to Disk, Application, Exchange Folder and Microsoft Mail. 44 7.*

*3. Turning On Alarms 7.3.1. Turn Off Alarms You can turn off alarms when your security staff is on duty to handle event. To do this, click the OFF button to turn off all alarm settings in the Administration program. 7.3.2. Turn on Alarms Use this function when your security staff is off duty and you need D-ViewCam to automatically handle events.*

*To turn on all alarm settings, click the ON button. 7.4. Canceling an Alarm Step1. Cancel a S ystem Alarm When a "Breach Alert" message appears at the bottom of the Video display area, an alarm has occurred and warn user by following methods: (1) The text of the Relay Setting button changed to Cancel Alarm. (2) The most up-to-date alarm was logged in the alarm notification log. (3) An eMap with the device that triggered the alarm will pop up in the eMap display area (4) Depending on how your alarm setting, a live video of the device may pop up in the Video Display Area. Step2. Click the Cancel Alarm button to close the "Breach Alert" message. (1) The Cancel Alarm button will be replaced by a Relay Setting button.*

*(2) The alarm live video will disappear and the screen will return to its normal setting. 45 7.5. Alarm Query Relay Setting (On/Off) Step1. Step2. Step3. Click Rela y Setting Select the Rela y Location Click Rela y On or Rela y Off button Click Relay On or Relay Off to remote control Digital Output (light, for example, via Internet). Control facility via "Relay Setting" may involve electronic danger, please consult your system integrator and get their professional support. E. segments: Restore DB (Data Base) This function is designed for keeping D-ViewCam DB in case your computer crashes and loses DB.*

*DB restore function has to be set by two 1. Auto Backup DB DB backup is executed (1) at 2:00 am each day and (2) when starting D-Link D-ViewCam program. The backup path is configurable in General Setting window -> Backup DB Path. 2. Manual Restore DB DB can be restored if you find DB is corrupted due to computer crash, please follow the step listed in below. Step 1: Run Restore DB program Step1. Select Restore DB from Program path. Step2. first Close D-ViewCam program 46 Step3. Restore D-ViewCam DB Click Browse to navigate the path of DB you backup previously, and open the selected file, then click OK to restore.*

*47 F. FAQ D-Link D-ViewCam Features 1. Why use the D-Link D-ViewCam Intelligent Solution? D-Link D-ViewCam is the optional video surveillance system software that provides advanced security monitoring and device management functions for use with D-Link Internet cameras. This software uses the IP technology to provide remote access to system controls, live video feeds and archived recordings. 2. What is the difference between D-Link D-ViewCam and the traditional surveillance system? D-Link D-ViewCam uses MJPEG and MPEG4 file formats to record video, stores high quality image data on computer hard disks, and provides easy query and review of the stored video. Traditional surveillance systems use video tape for storage and review, which is cumbersome and inefficient. 3. Please describe the privilege-based access of D-Link D-ViewCam. D-Link D-ViewCam uses an authorization system to let users access the system and use different functions.*

*Access rights to the system and functions depend on the different levels of privilege, so that, for example, admin can do more things than other users. 4. What kind of network does D-Link D-ViewCam run on? D-Link D-ViewCam runs on standard TCP/IP networks, such as a local area network (LAN) or the Internet. If the Internet is used, a broadband DSL or cable modem connection is required to ensure effective video image transfer over the network. 5.*

*We have security guards on duty 24 hours a day, 7 days a week. Do we still need D-Link D-ViewCam? Security guards and camera surveillance systems can complement each other. Your security guards can catch thieves red-handed. But when they get tired, or when it is too dangerous for them to physically pursue offenders, D-Link D-ViewCam can fill in and do the job. This camera surveillance system can automatically record events for review or for use as proofs. Your surveillance cameras can connect to I/O devices, and D-Link D-ViewCam can discreetly and timely alarm your security guards of inadvertent events, allowing them to react to the situation in an effective manner. 6. How are multiple camera views displayed on the screen? If you deploy several cameras and they are all shooting video at the same time, you have several options to arrange the display these videos on your computer screen. One option is to 48 reserve a major part of the screen to display the video from single camera. Another option is to split the screen to show videos from multiple cameras. To switch the display from one camera to another, you can either manually select a camera, or have the system automatically display videos from all cameras in*

*a rotating manner. 7. How are video images stored? Video images are compressed into MJPEG or MPEG4 format, and then stored on your computer hard disk or a designated network storage device. 8. Can we change the FPS (frame per second) rate of a camera? FPS is the number of image frames that a camera shoots in a video operation.*

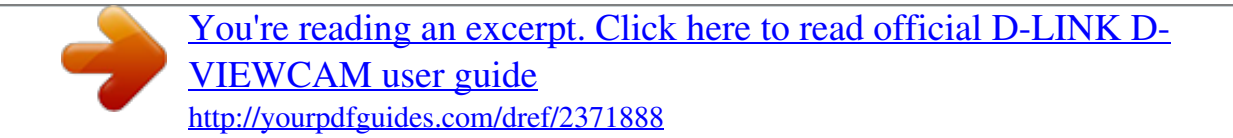

In the MJPEG format, you can set the FPS rate according to your requirement. Note that the FPS rate that you set cannot exceed the maximum FPS rate that *your camera is capable of. However, in the MPEG4 format, you cannot set any FPS rate for the camera. For details, please refer to your User's Manual section C8.1. 9. What frame sizes does D-Link D-ViewCam use? For MJPEG, frames are approximately 14 to 15KB each, but the frame size is dependent on your camera's specifications and image feed of your computer. 10. Does D-Link D-ViewCam support cameras that have motion detection capability? Yes. Motion detection capability varies according to the number of connected cameras and the complexity of the tasks performed.*

*Normally, you can have up to two motion detections. If your computer is equipped a powerful processor, it's possible to have more motion detections. 11. How does the alarm management operate? D-Link D-ViewCam can receive input from Motion Detection and Sensor (DI, or Device Input), determine if an alarm event has occurred and send signals to trigger DO (Device Output), video recording, live video and e-mail broadcasts. 49 D-Link D-ViewCam Operation 12. Do I need a very powerful computer to run D-Link D-ViewCam? To monitor and control 1 to 4 cameras and record their video, your PC must be equipped with at least W indows 2000 or XP, a Pentium 4 2.8GHz CPU, 512MB of memory and 40GB hard disk space. If you installed 5 to 9 cameras, you need at least 60GB hard disk. For a large surveillance site with 10 to 16 cameras, at last a Pentium 4 3.0GHz CPU, 1GB RAM and 80GB hard disk space are required.*

*Generally speaking, the less powerful your cameras are the more processing power your computer needs to have. D-Link D-ViewCam currently does not support Macintosh computers. 13. What about firewalls? Do they affect D-Link D-ViewCam? If you use D-Link D-ViewCam on computers with W indows XP SP2 or applications with personal firewalls, please configure the firewall after you have installed D-Link D-ViewCam. For details, please refer to your User's Manual section B 2. 14. What should I do when there is no video display for the camera that I just added to the network? Please check to see if you correctly typed in (1) the model name of the camera, (2) the IP address of the camera, (3) the port number of the camera, and (4) camera user name and password?*

*Also, check to see if the network cable connection from that camera is all right. 15. Why doesn't my computer screen display any video from a connected camera? One of the following might be the cause of this problem: (1) your camera user name and password are incorrect, (2) the network is unstable, (3) the work load is too heavy for your computer to handle. 16.*

*What are the different ways to record video? D-Link D-ViewCam provides 3 methods of recording: (1) manual recording (capture of video feed at the moment you command the system to), (2) schedule recording (automatic recording according the time periods that you set), and (3) alarm recording (automatic recording according to the alarm settings). 50 17. How does alarm detected recording work? You can add alarm detection to automatic recording so that only events that are detected by a set alarm will be recorded. This will save you disk space and the time it takes to search for relevant recorded events. 18. When an alarm occurs, how do I know which camera it is related to? W e presume that you have used the Admin Program to place all camera icons on the eMap. W hen an alarm occurs, an area eMap will be highlighted. This area is where the alarm comes from. Note that the eMap only displays the latest occurred alarm. To see the details of all alarms, please look at the Alarm Notification Log in Monitor Program.*

*For easy identification, when you click on an item in the alarm log, the camera that is associated to that alarm will be highlighted on the eMap. 19. How do I get alarm notifications? D-Link D-ViewCam sends alarm messages in different ways, based on the alarm-triggered action that is set for a camera.*

*@@@@@@@@After you've done this, all alarm settings are turned off. Please remember to turn it ON if you want the alarm actions to go back to normal. 21. Why no alarm message is received even though all settings in the Admin Program are correctly set? You may have by accident turned the alarm setting*

*button on the Monitor Program screen to OFF. Click this button back to ON to receive alarm messages. 22. After I've changed the time or date of my computer system, the D-Link D-ViewCam alarm function does not seem to work anymore? Please exit D-ViewCam then reboot your computer after you've changed your computer system's time and date.*

*Then run D-ViewCam again. The alarm function should go back to normal. 23. What will happen when my hard disk or network storage device is running out of space? W hen your hard disk's or network storage device's space is approaching 90% full, if you have enabled the Recycle function, the system will automatically delete 20% of the recorded video on your hard disk or network storage device on the first in first out basis. For complete details on how to use this function, please refer to your User's Manual section C4.4. To prevent this 51 kind of situation from happening, remember to periodically back up your recorded video files and delete the unwanted ones. For details, please refer to your User's Manual section C8.12. 24.*

*What format can I export the alarm report to? This function supports the text, Microsoft Excel and Microsoft W ord formats. Note that Microsoft W ord 2000 is currently not supported. 25. What format can I transfer my recorded video file to? D-Link D-ViewCam supports AVI transferring service. The compression format depends on your computer system's capability. For example, D-ViewCam will look to see if Codec software is installed in your computer. For details, please refer to your User's Manual section D 6.4. 26. Do I have to login to the Monitor Program again every time I've made some changes to the settings using the Admin Program? No.*

*Configuration set through the Admin Program will immediately take effect in the Monitor Program. Exceptions to this are (1) update setting by select camera button in display area or split screen: New preset point, alarm interval, delete device and image orientation (this function applies only to camera models DCS-900 and DCS-900W ) (2) update setting by re-log in Monitor program: Display option, Alarm reminding sound. The automatic refresh for some models takes 20 seconds at least. 27. How do I get alarm service if my computer does not have a fixed IP address? If your computer gets its IP address from a DHCP service or its IP address is changed periodically from the network, please make sure that the "Enable DNS resolution" setting has been selected, so alert messages can be delivered to your computer from the cameras even if its IP has been changed.*

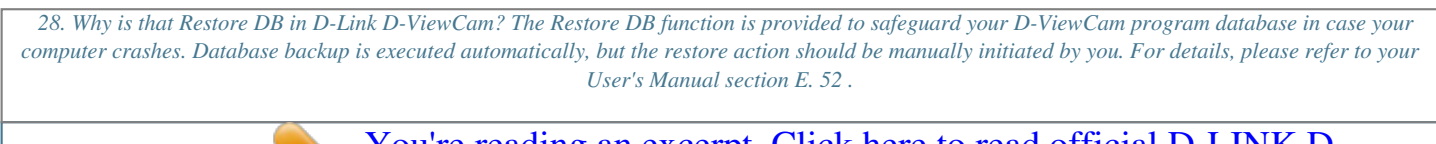

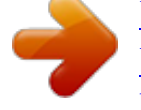

[You're reading an excerpt. Click here to read official D-LINK D-](http://yourpdfguides.com/dref/2371888)[VIEWCAM user guide](http://yourpdfguides.com/dref/2371888)

<http://yourpdfguides.com/dref/2371888>